## DMAAR SafeMLS guide

A new login page:

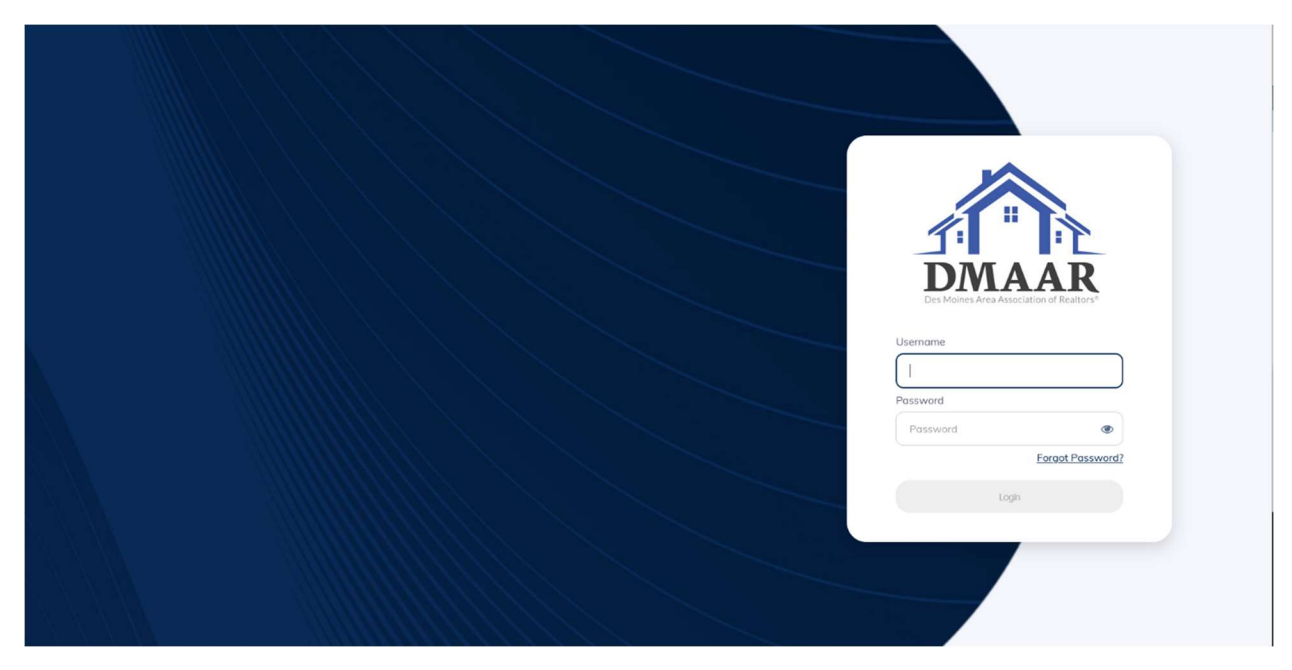

When they enter their current Matrix Login Id and Password, this warning will appear:

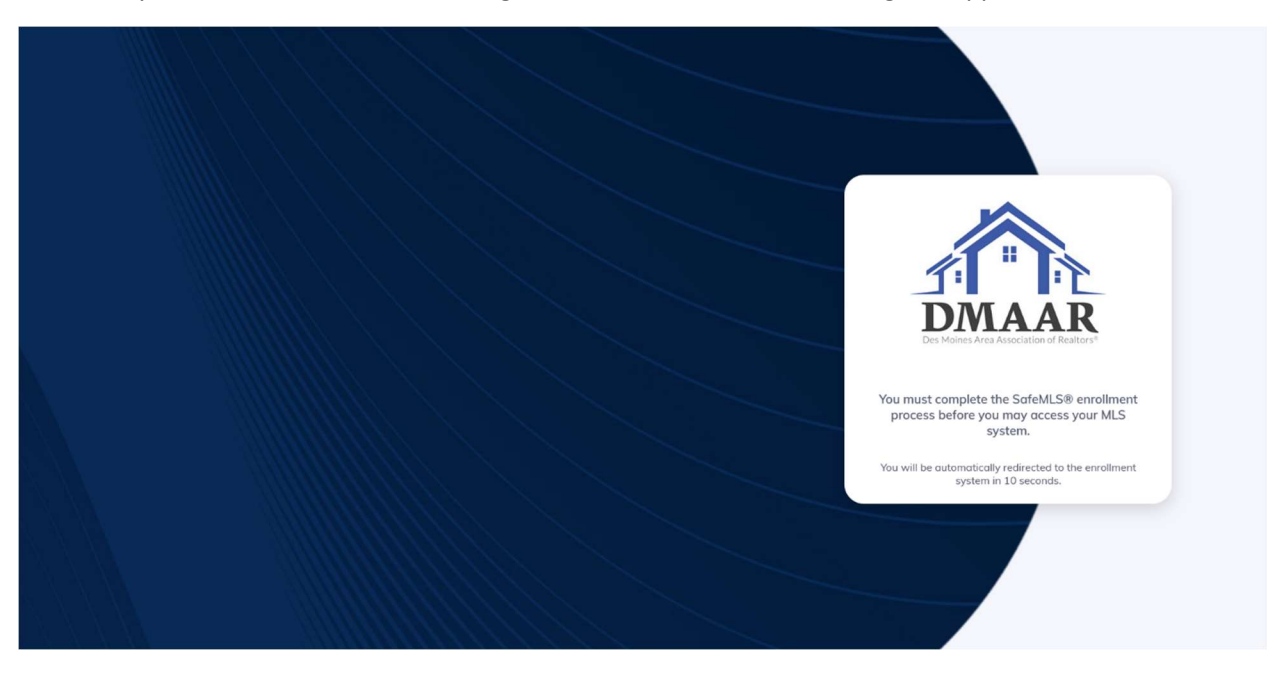

The user will then be taken to this screen to accept the Enrollment Agreement:

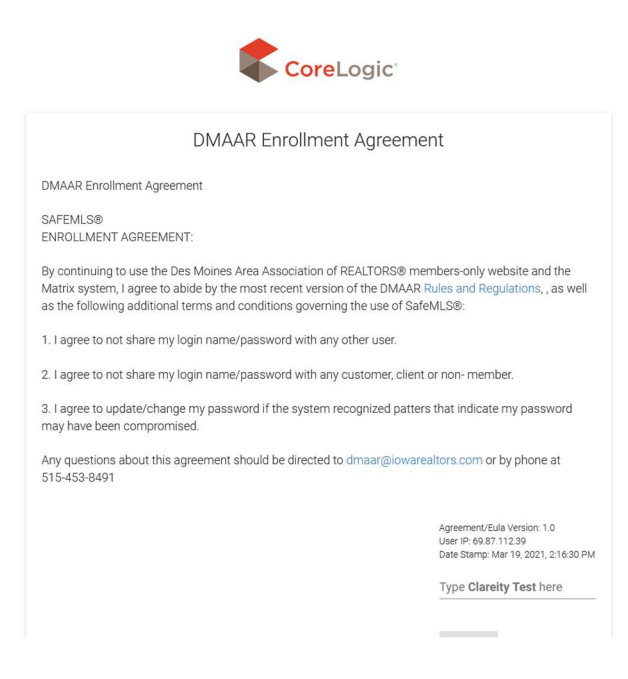

Once the user types their name AS IT IS WRITTEN in the box, the AGREE button will turn orange:

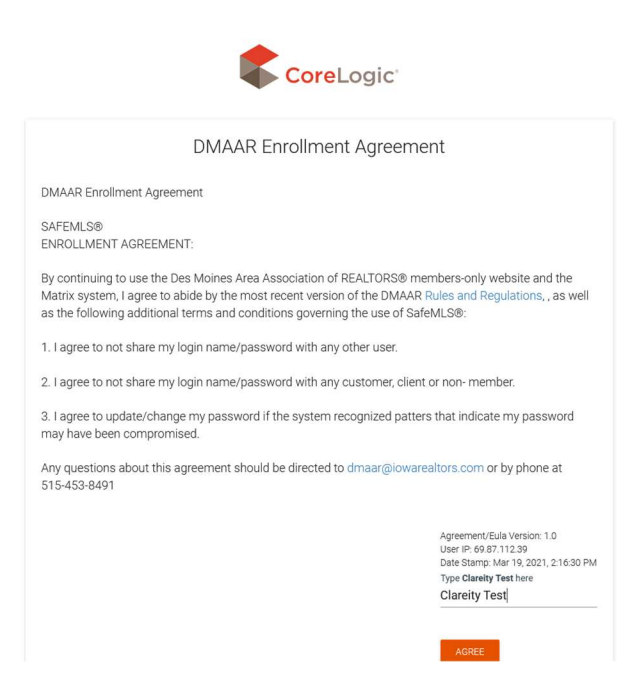

Once the user presses AGREE, they will be sent to this page to set up Secret Questions by choosing three from this list:

What is your favorite color?

What is your mother's middle name?

What is your birth city?

What is your favorite animal?

What is your birth year?

What was the color of your first car?

What is your father's first name?

What is your father's middle name?

From what High School did you graduate?

What was the name of your first school?

In what city or town was your first job?

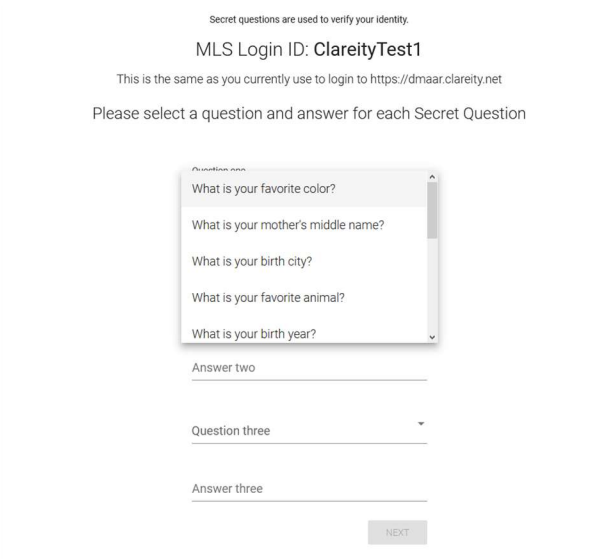

CoreLogic<br>
2021 Copyright CoreLogic, All Rights Reserved About Our Company | Contact Us | Legal | Privacy | Logout

## Once the user has selected all three secret questions, the NEXT button will turn orange:

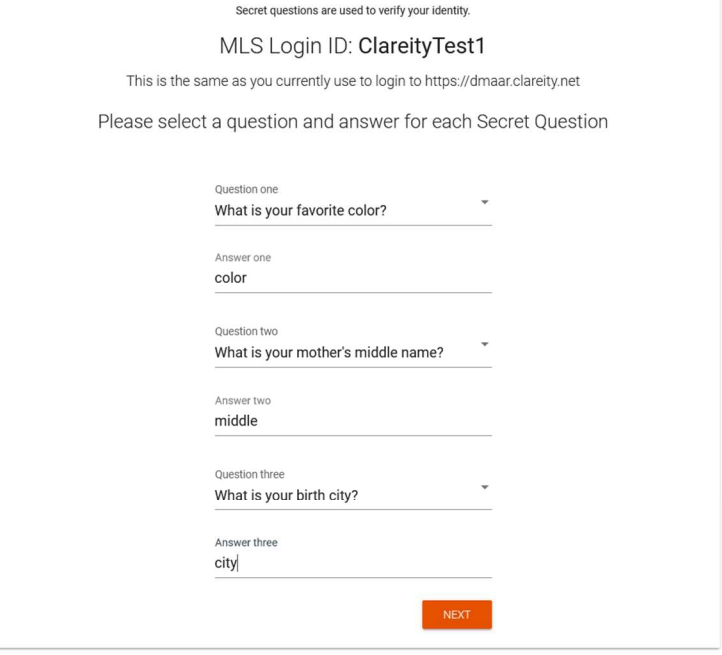

**Exercusion Constant Constant Constant Constant Constant Constant Constant Constant Constant Constant Constant Constant Constant Constant Constant Constant Constant Constant Constant Constant Constant Constant Constant Con** 

Once the user presses NEXT, they will be taken to this screen to change their password:

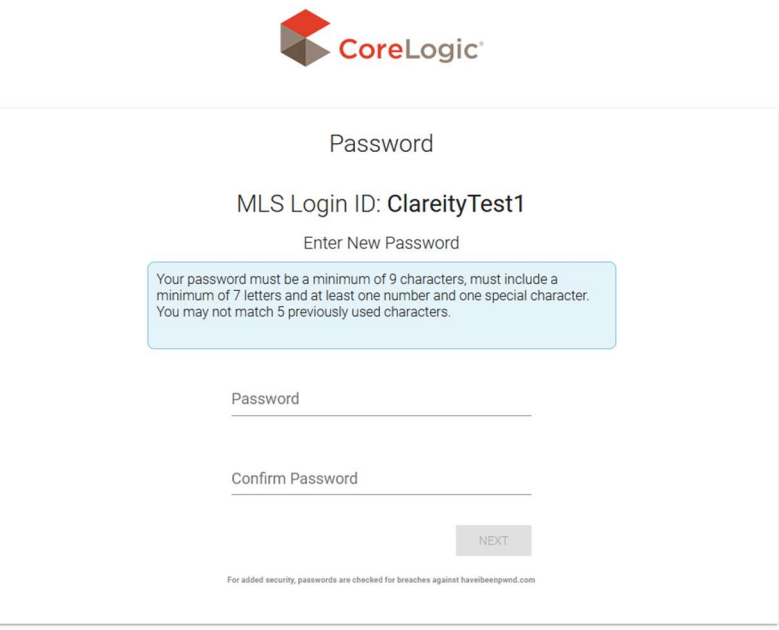

**CoreLogic**<br>
2021 Copyright CoreLogic, All Rights Reserved About Our Company | Contact Us | Legal | Privacy | Logout Once the user enters a password that meets the requirements listed in the blue box, the NEXT button will turn orange:

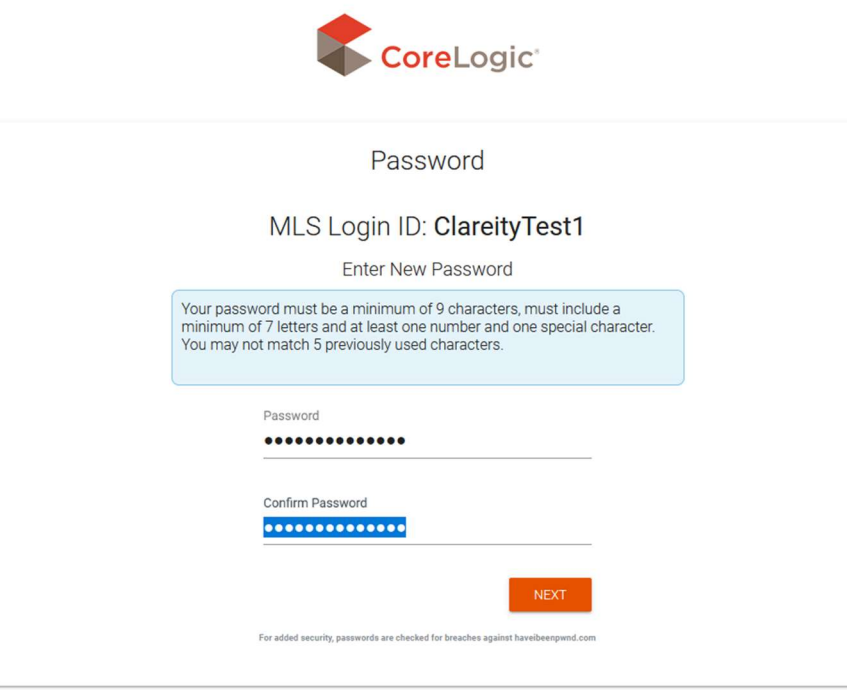

**CoreLogic**<br>
2021 Copyright CoreLogic, All Rights Reserved About Our Company | Contact Us | Legal | Privacy | Logout When the user presses NEXT, they will be taken to the confirmation screen:

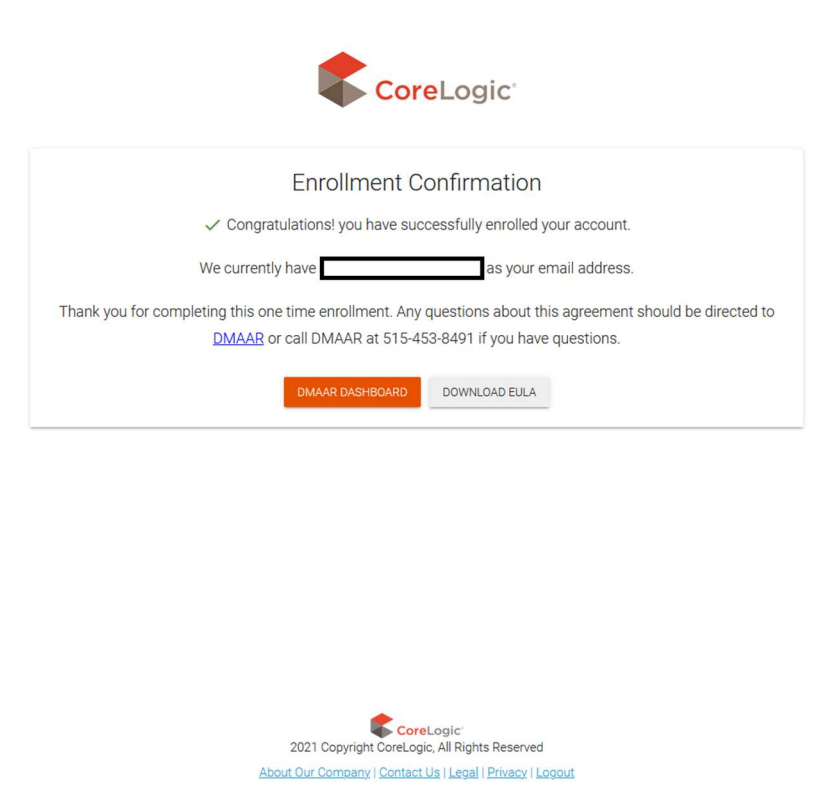

Here they can download their EULA or press DMAR DASHBOARD to access the DMAAR dashboard:

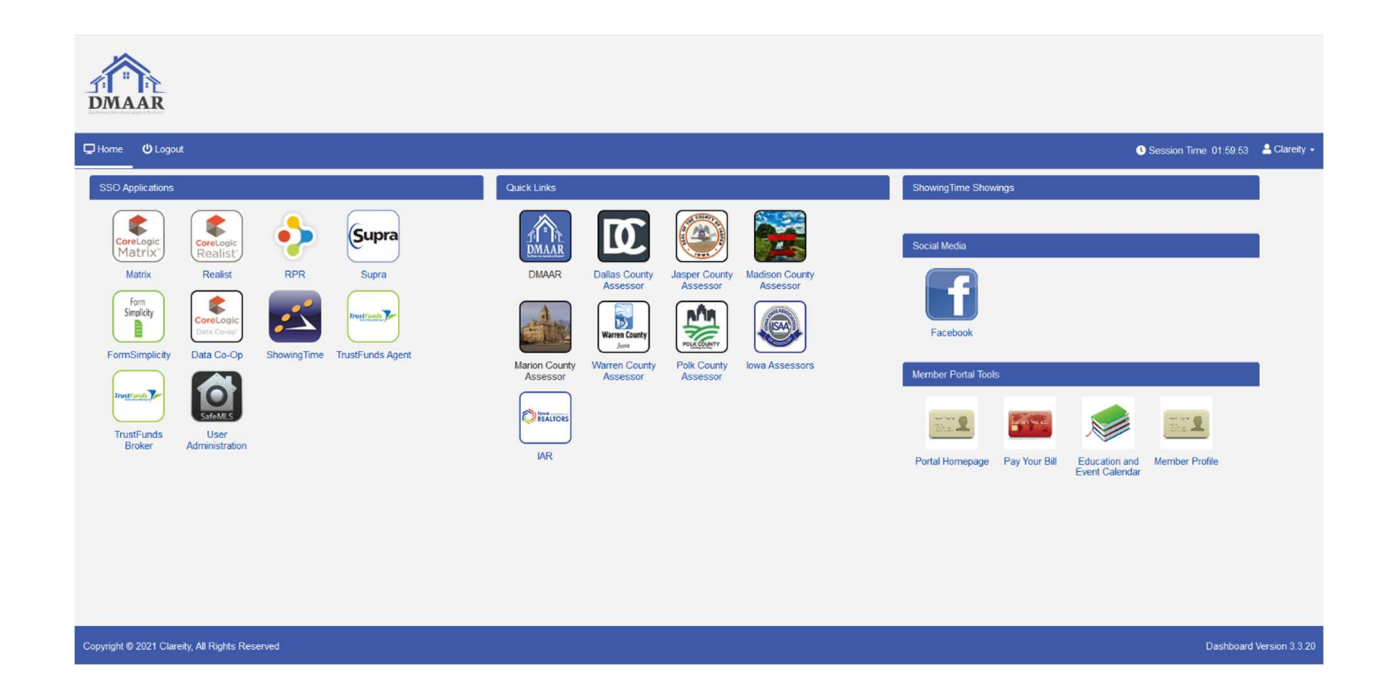